## MODULO ENCABEZADO Y PIE DE PÁGINA

1. CLIC EN MENU INSERTAR

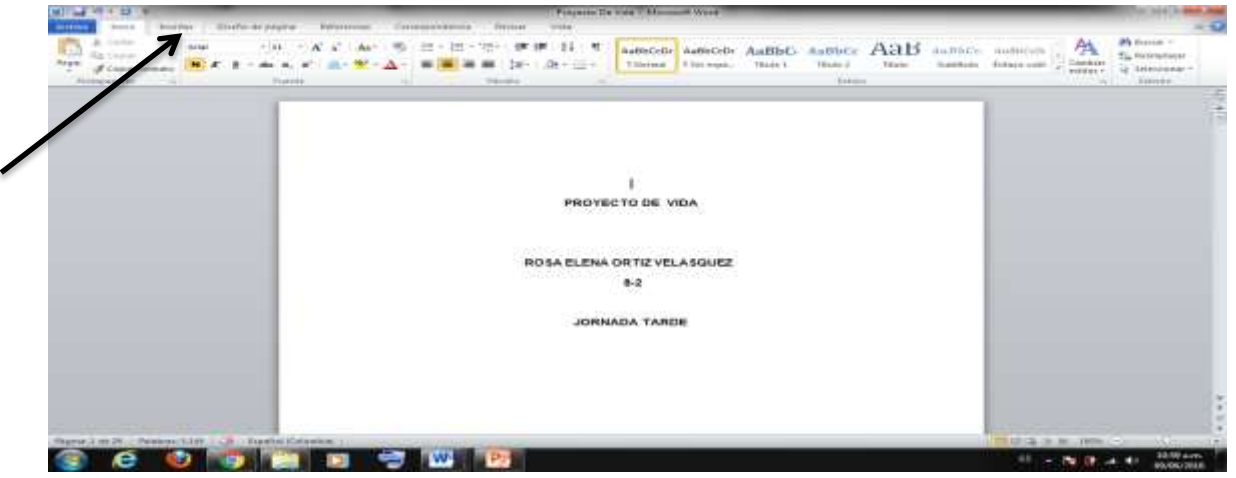

## 2. CLIC EN LA OPCION ENCABEZADO

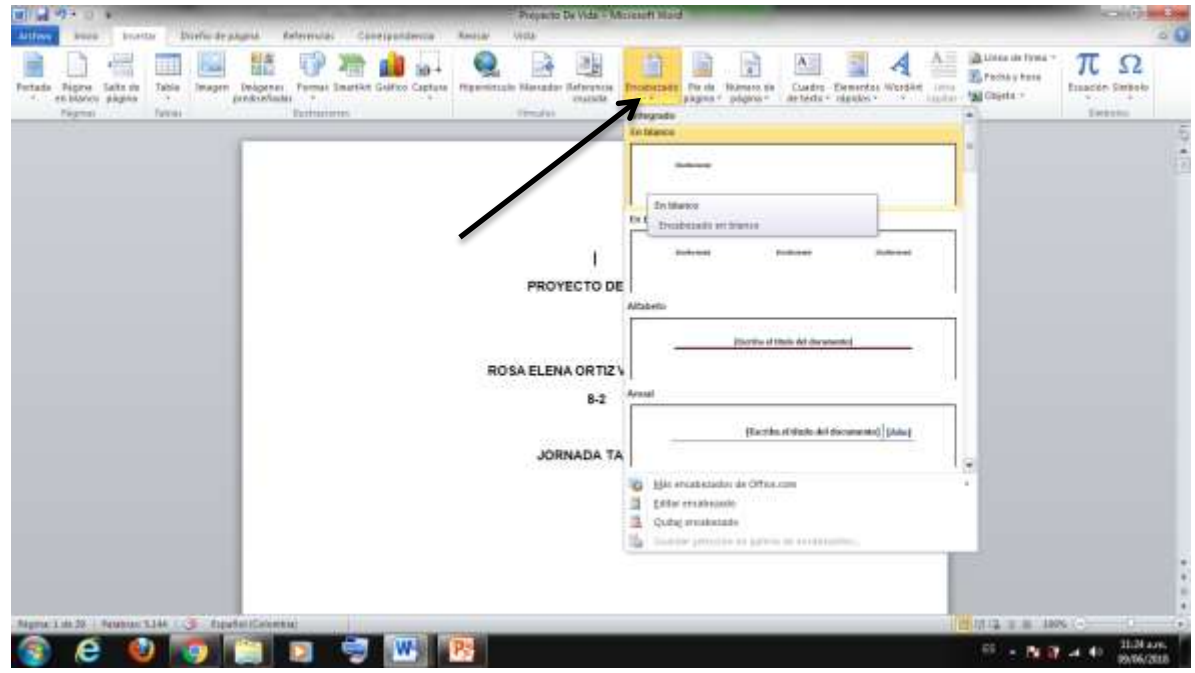

3. HAY VARIAS OPCIONES, SELECCIONAR PRIMERA OPCION Y ESCRIBIR LO SIGUIENTE:

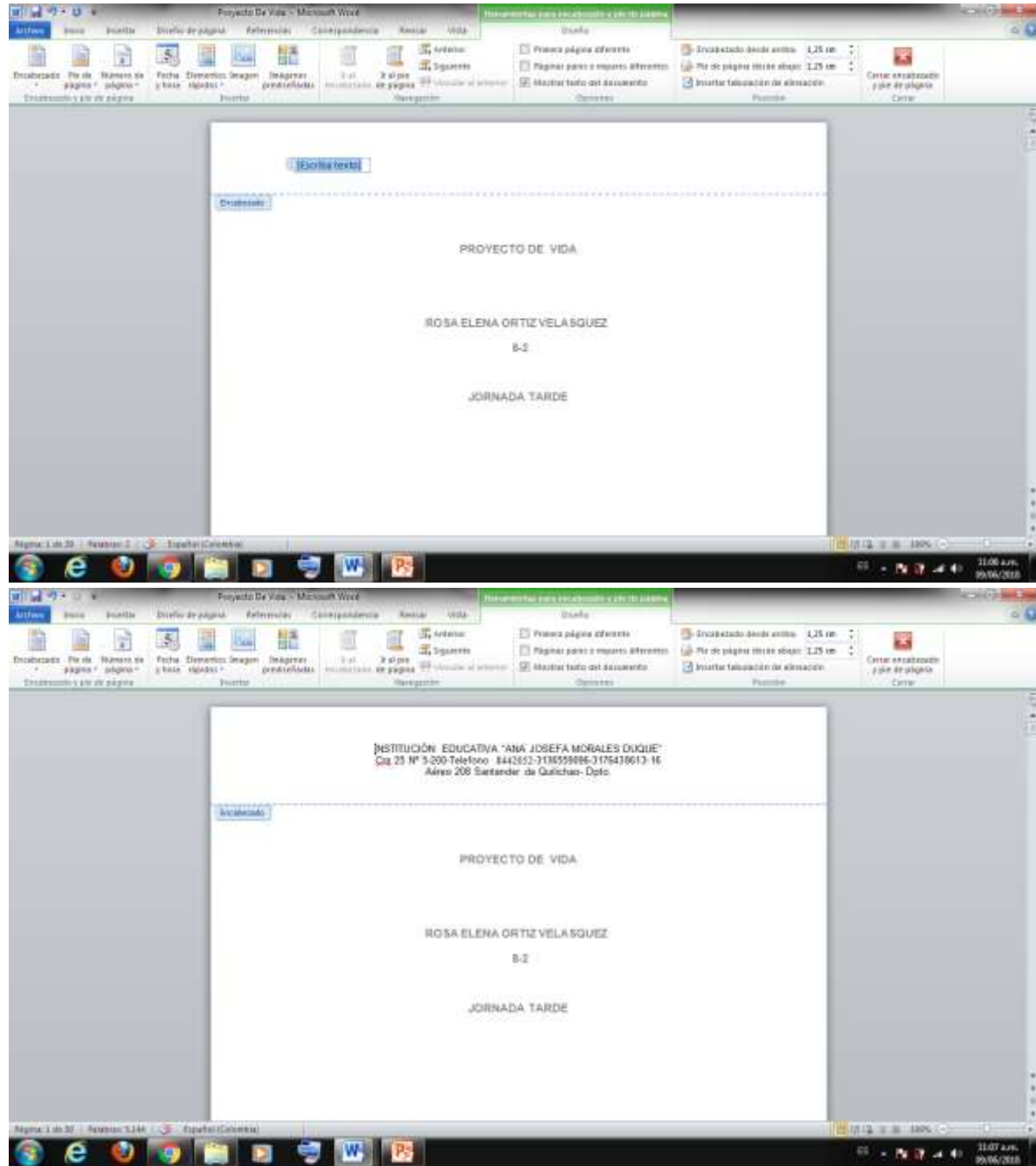

4. LUEGO DESCARGAR EL ESCUDO DEL COLEGIO Y PEGARLO AL ENCABEZADO DE MANERA AJUSTADO AL TEXTO ESTRECHO

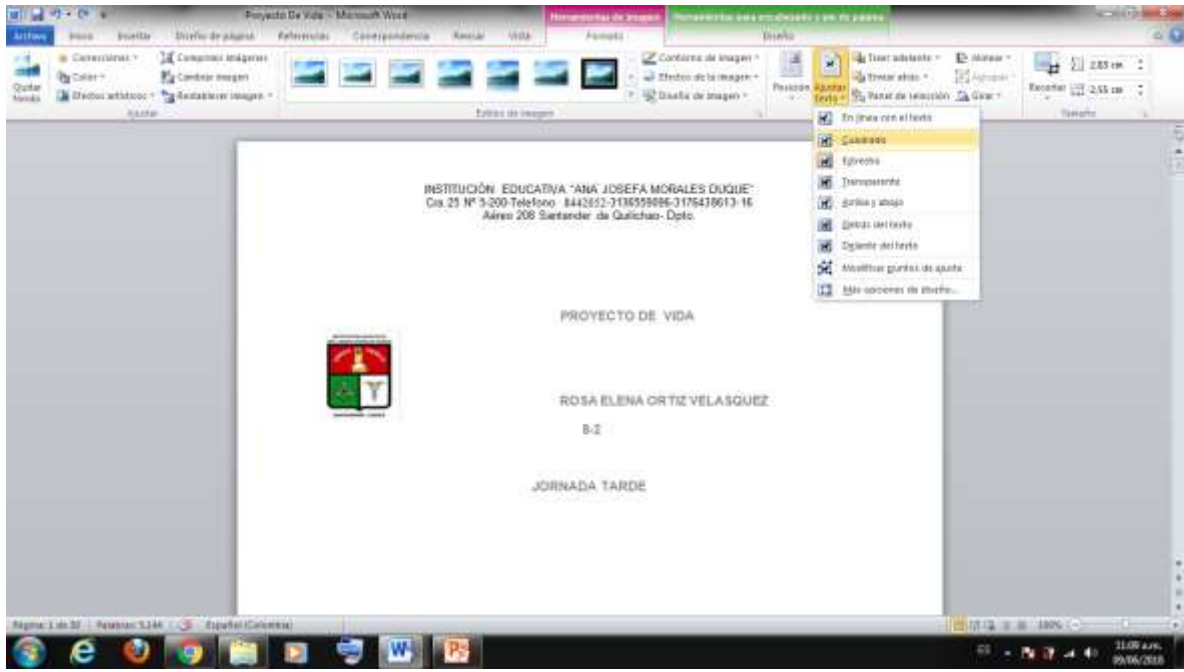

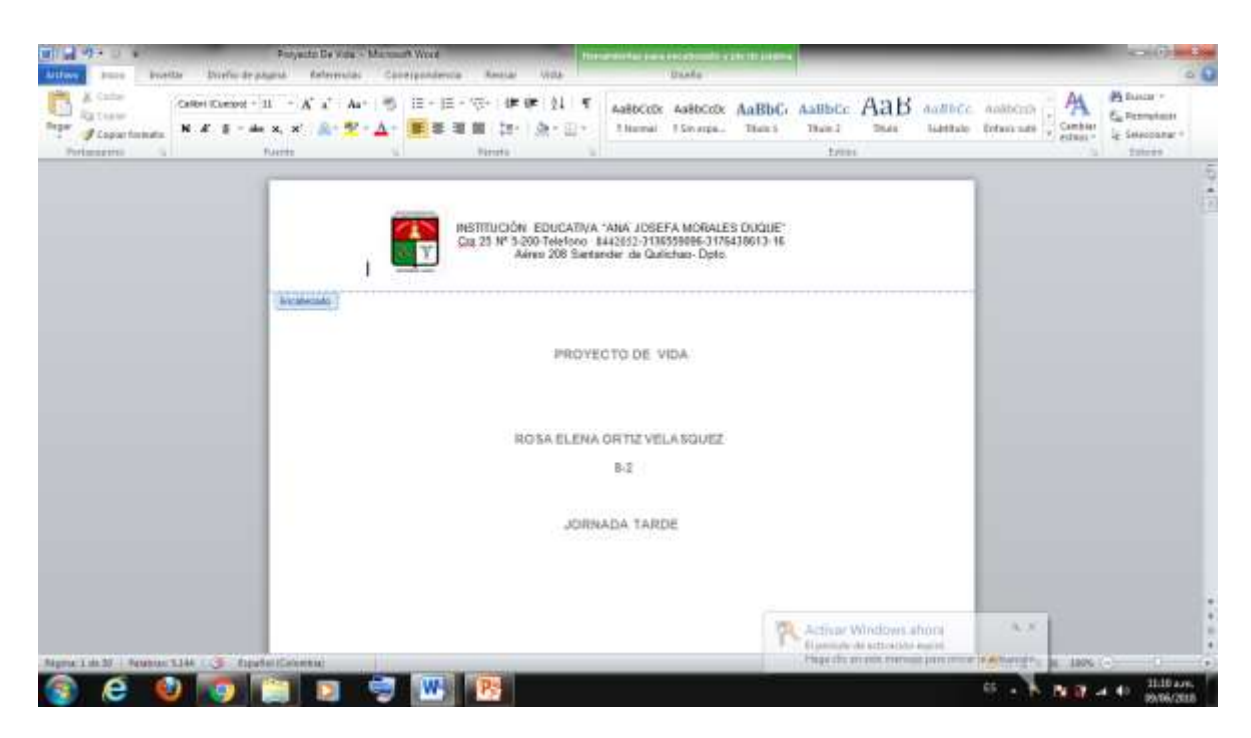

5. PUEDES SALIR DEL ENCABEZADO CERRANDOLO CON LA TECLA ESCAPE Y SEGUIR EDITANDO

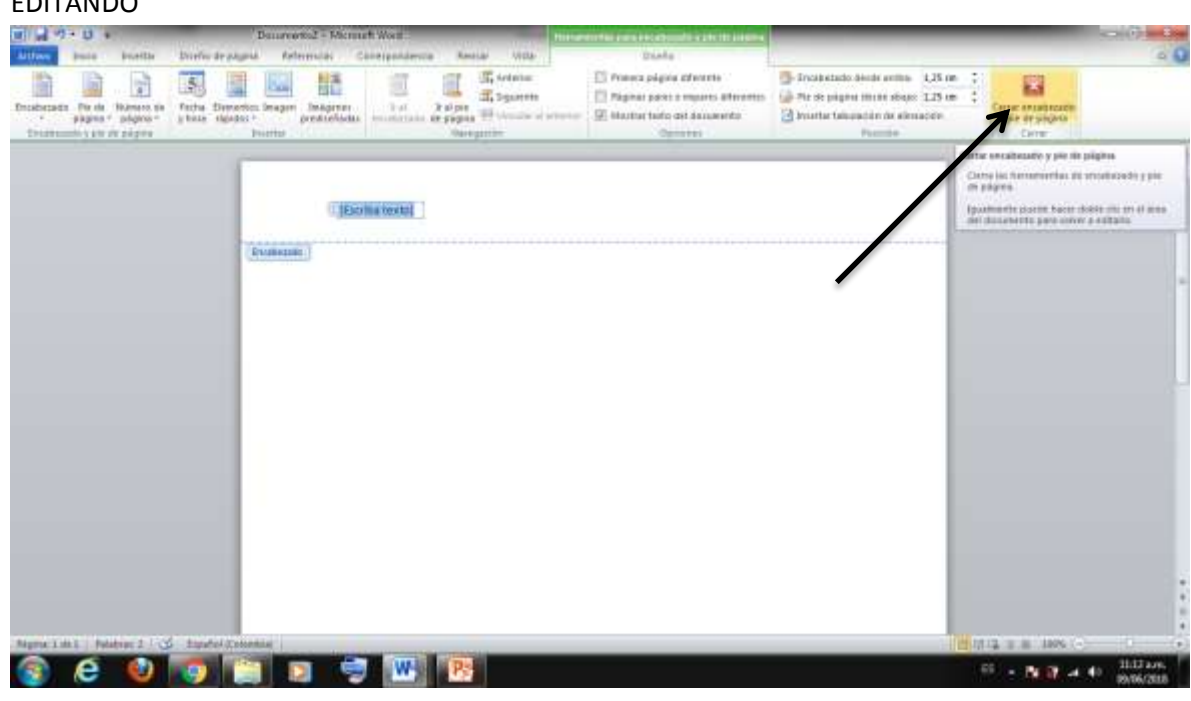

6. PARA CORREGIR DAR DOBLE CLIC EN EL ENCABEZADO

## PIE DE PÁGINA

1. ALLI ENSEGUIDA ENCUENTRAS LA OPCION PIE DE PAGINA O MENU INSERTAR PIE DE PAGINA

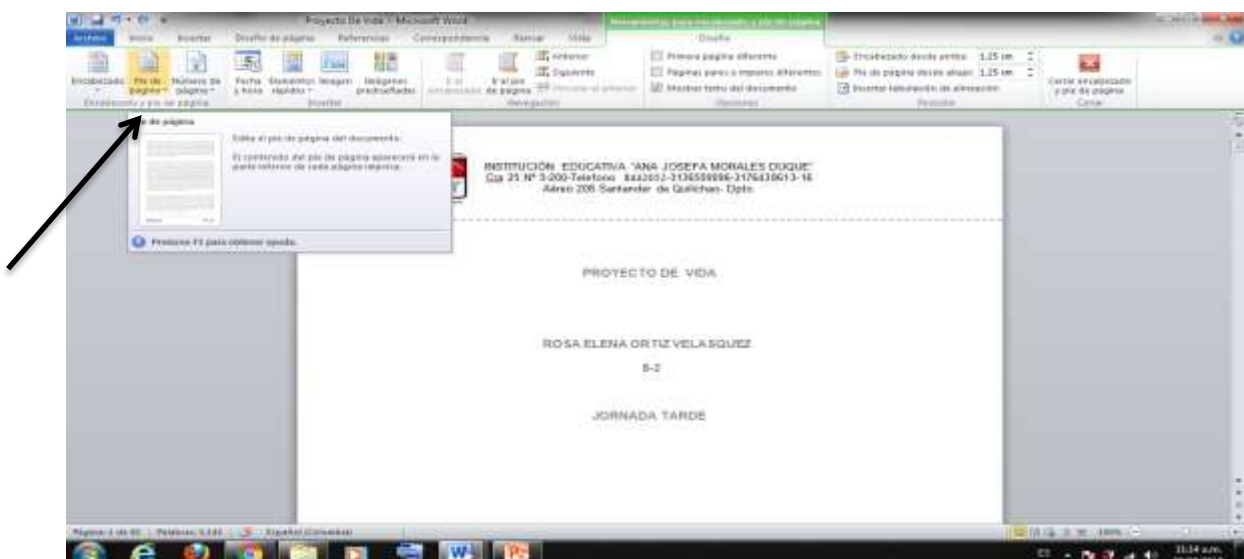

Y CONTINUAR EL PROCESO ANTERIOR: SELECCIONAR UN PIE DE PAGINA QUE TE GUSTE QUE TENGA NUMERACION DE PAGINA Y TU NOMBRE

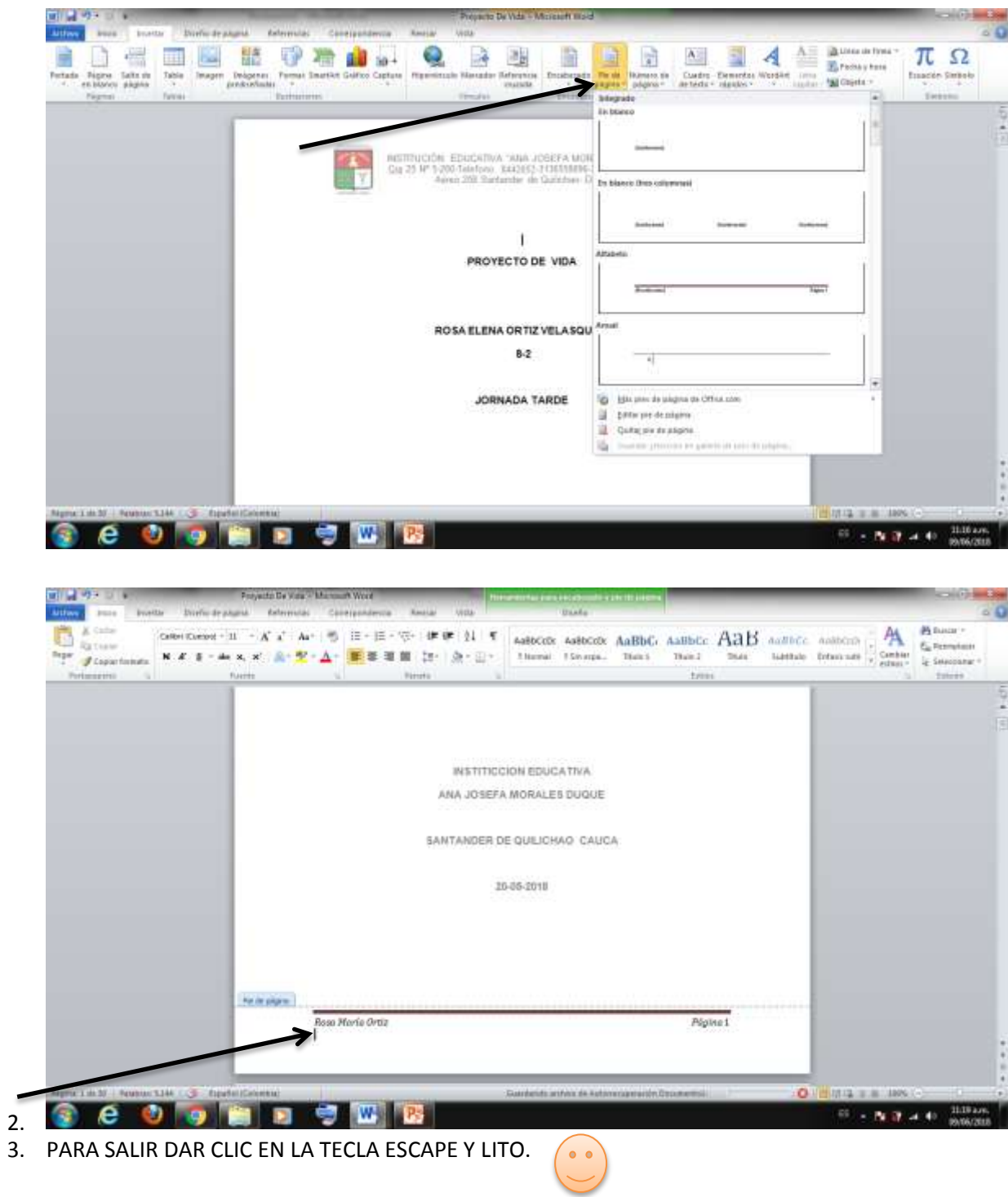